# Amazon注文レポートの ダウンロード方法

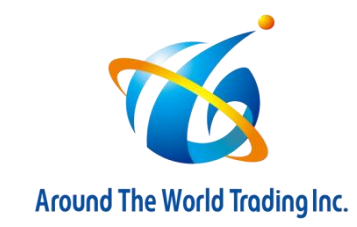

#### ①セラーセントラルにログインし注文レポートをクリック

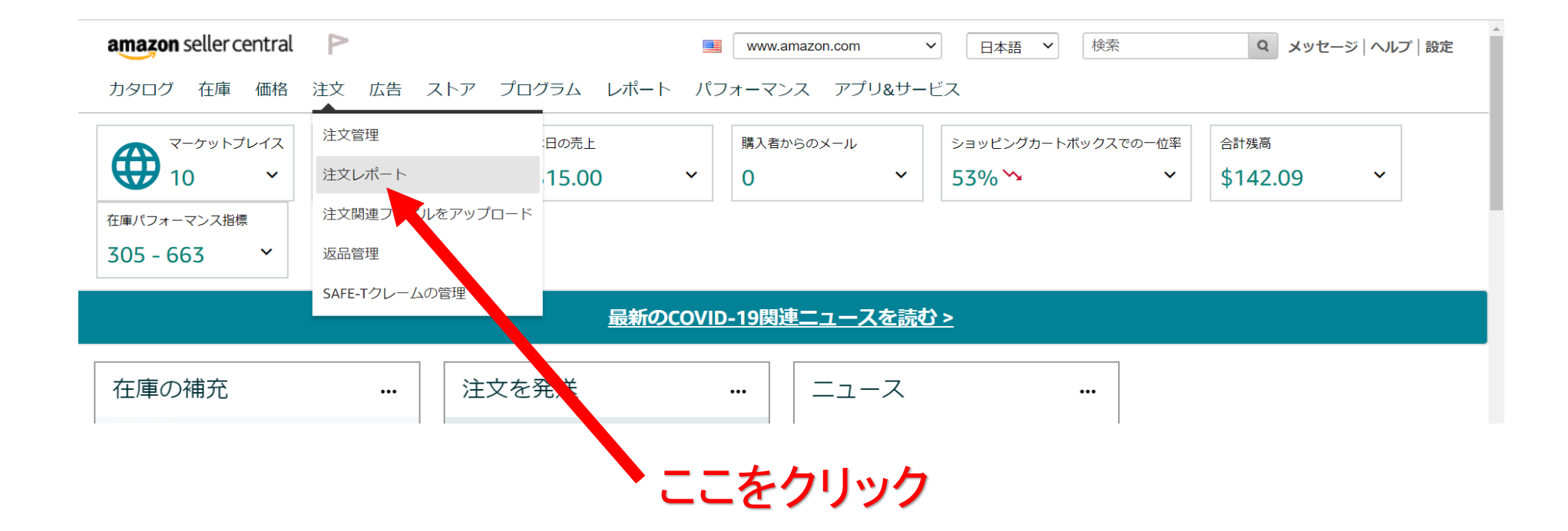

## ②未出荷の注文をクリック

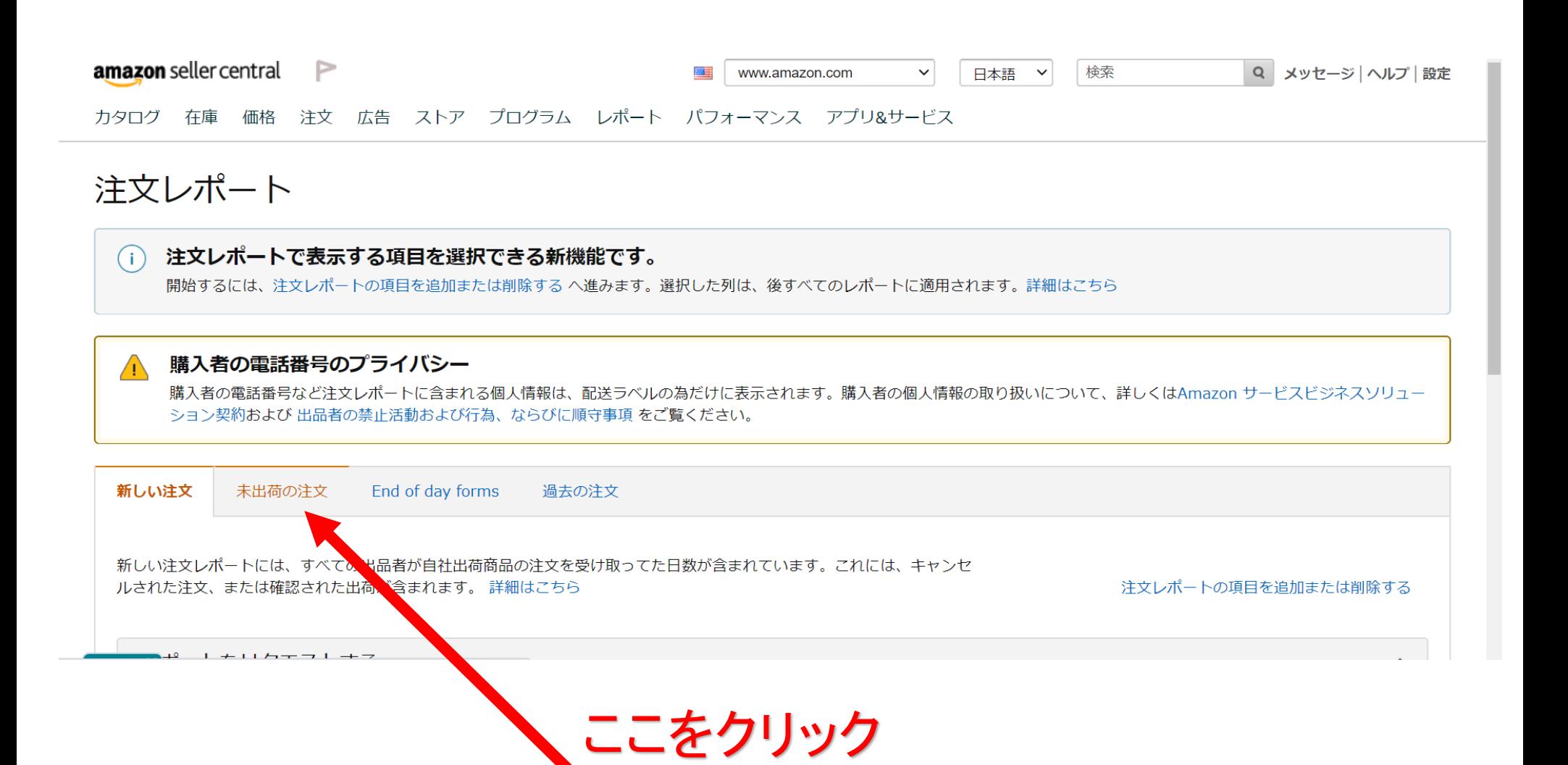

### ③レポートをリクエストするからリクエストボタンをクリック

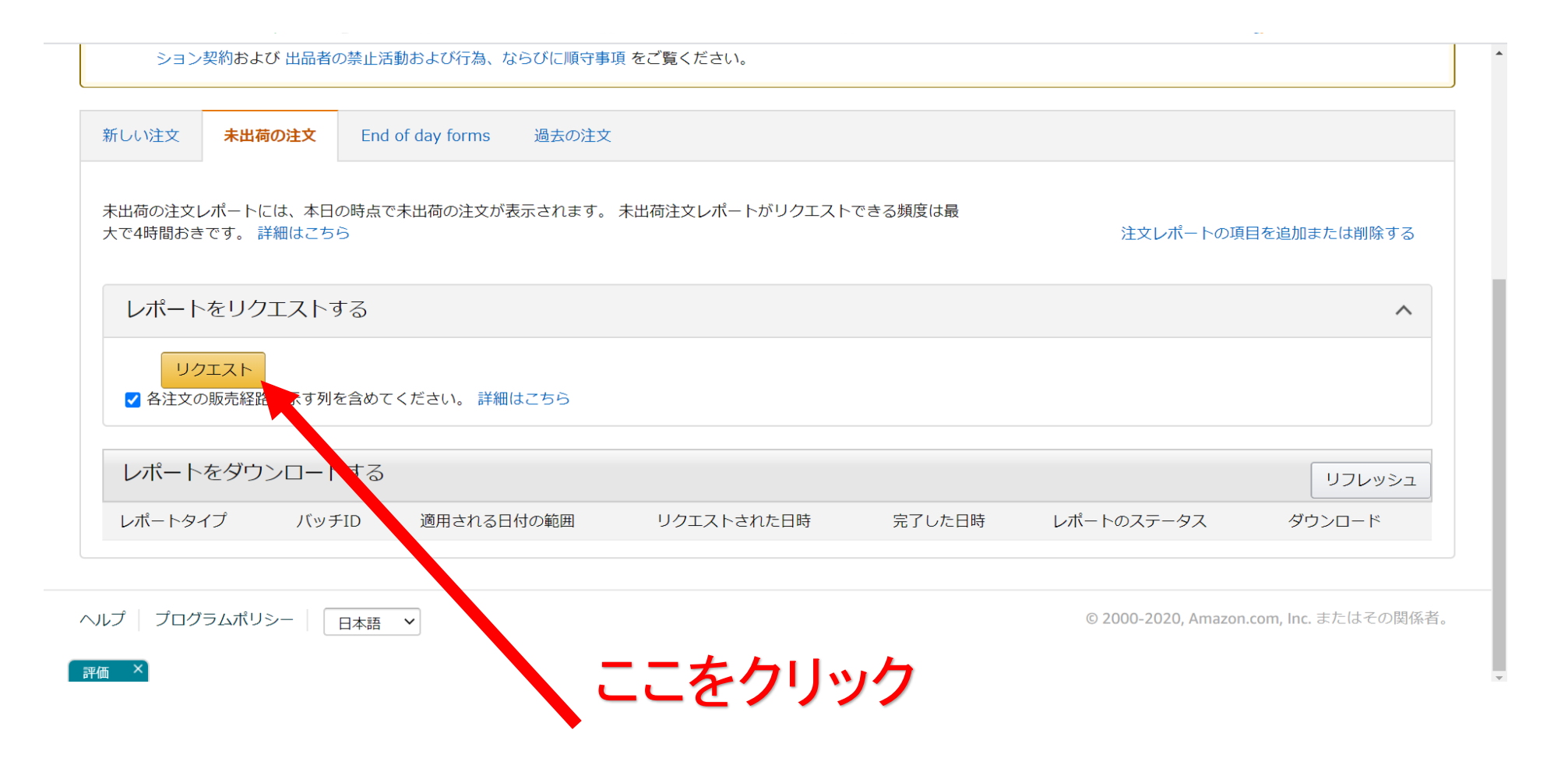

#### ④ ダウンロードボタンをクリック

#### ダウンロードボタンをクリックすると注文レポートがダウンロードされます。

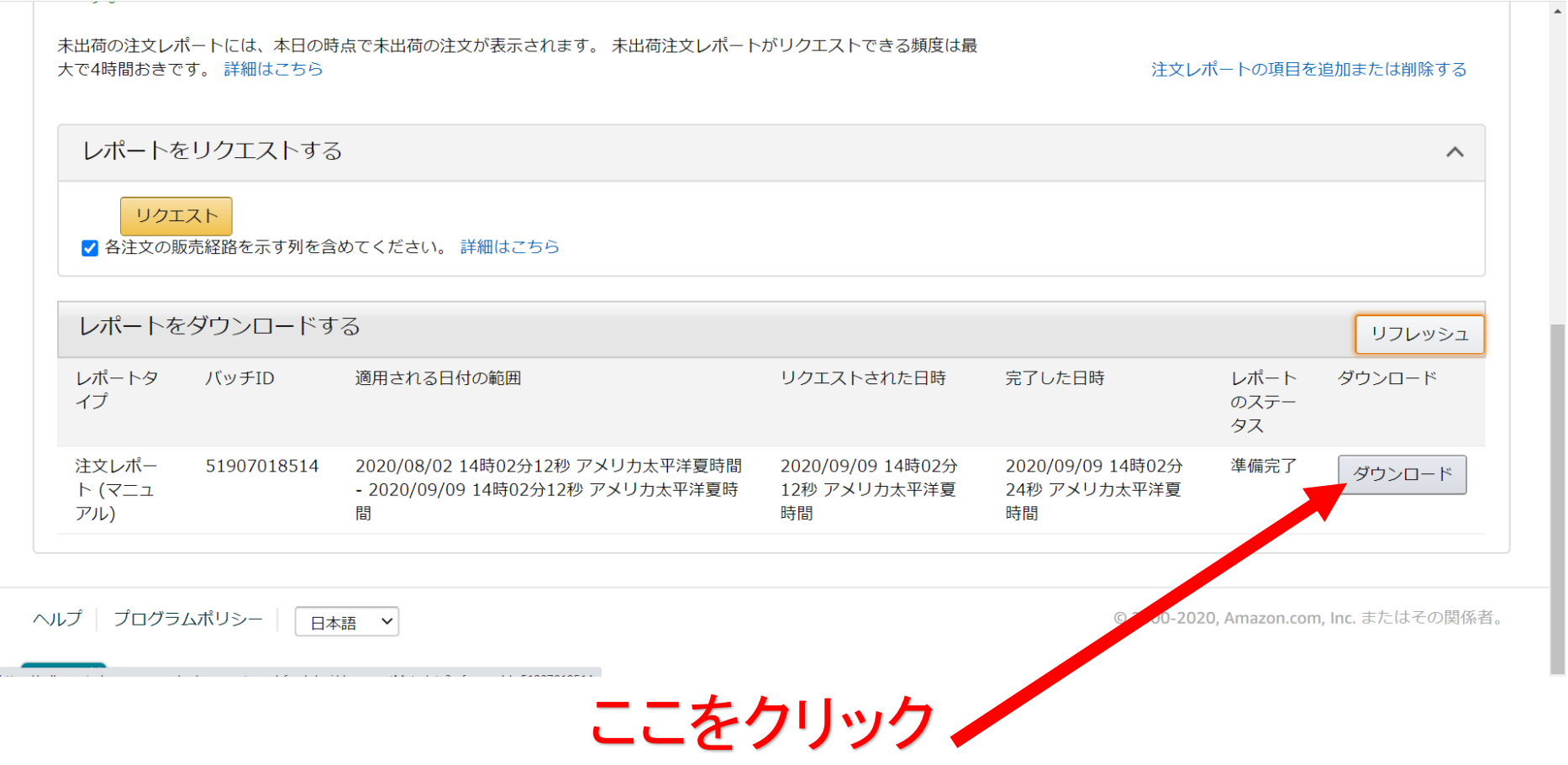

⑤ 当システムでダウンロードした注文レポートを読み込み

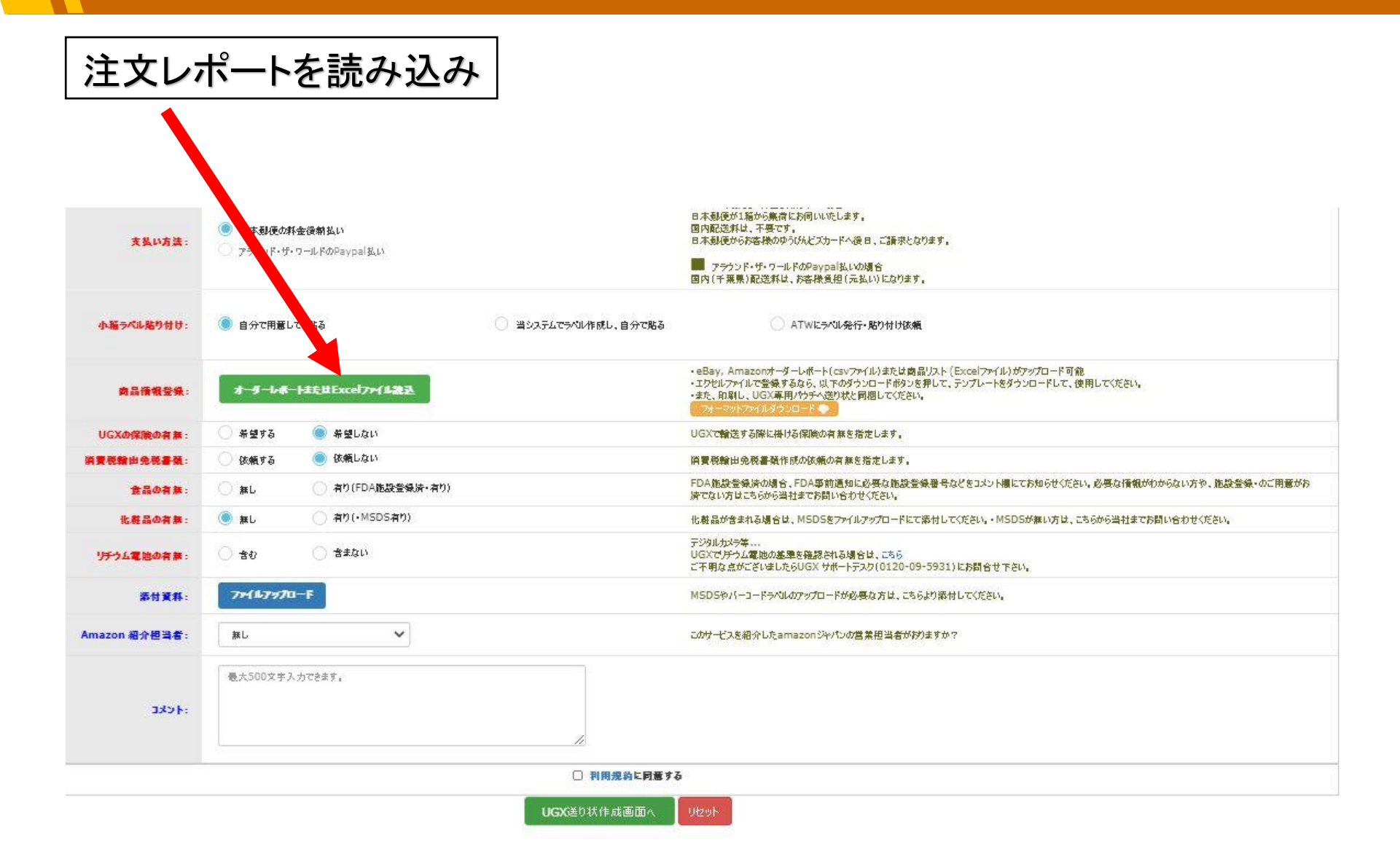

⑥ 読み込み後商品情報が反映されます。

#### ①の必須項目を入力後、 ②の利用規約に同意にチェックしてUGX送り状作成画面へ

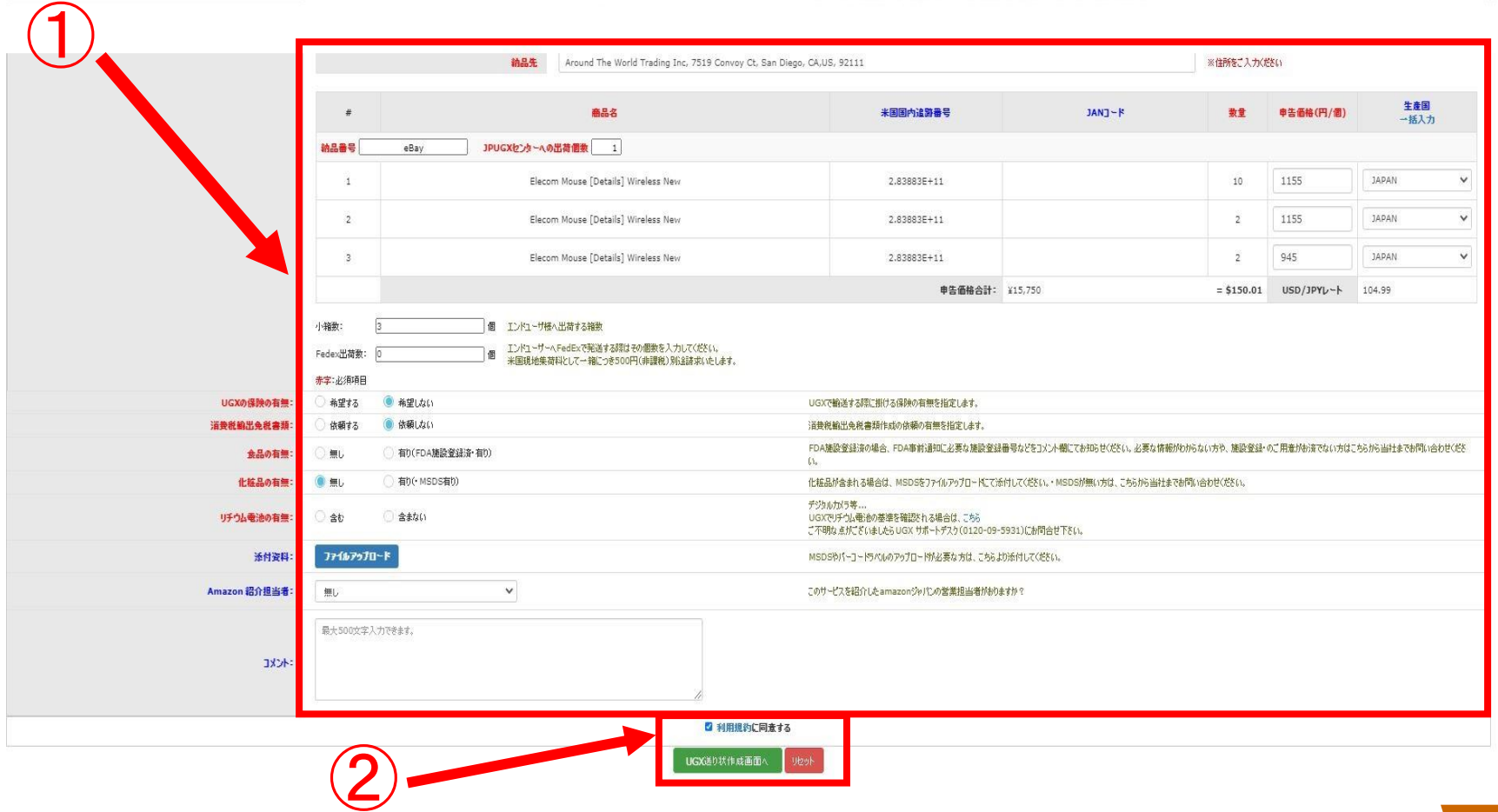